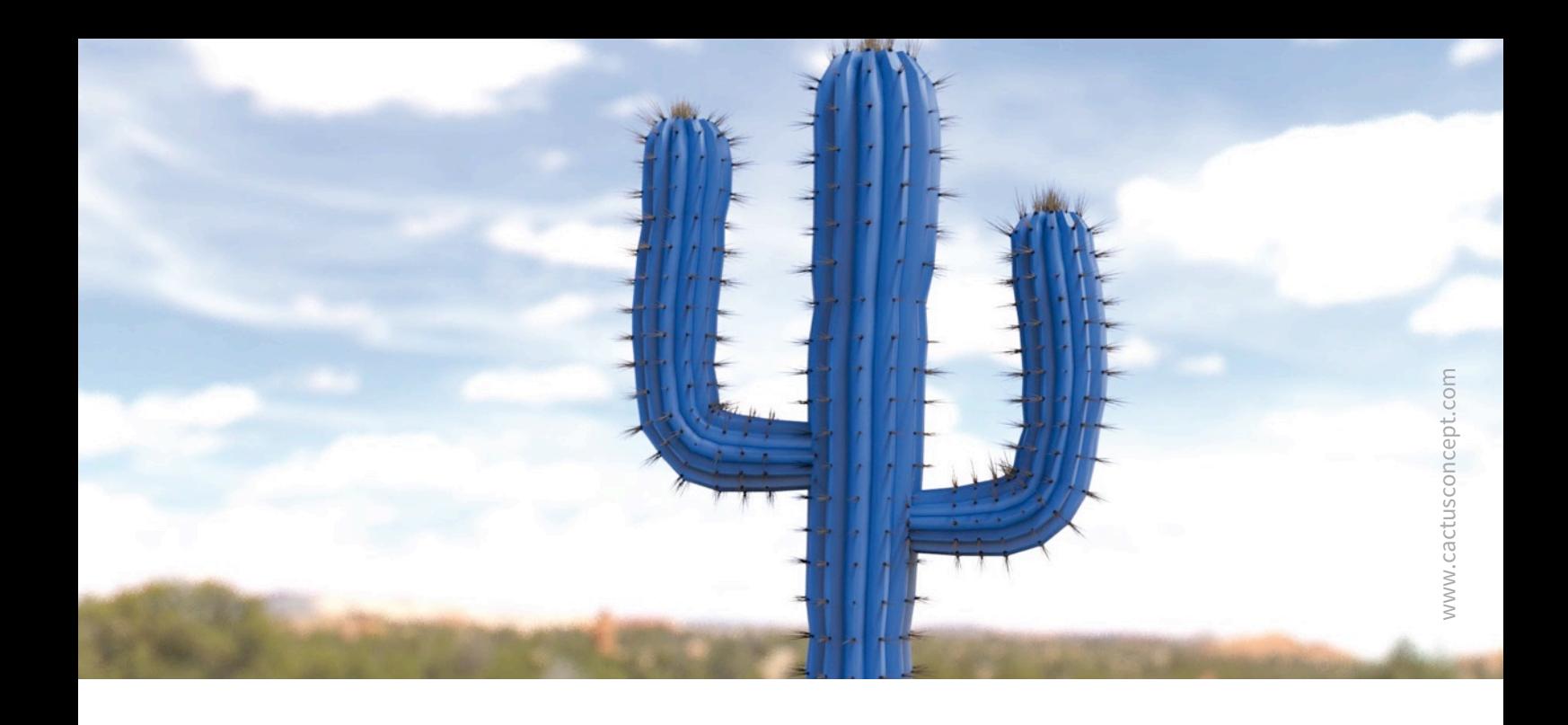

# **Cyber Protection Guide**

# **Leitfaden zur optimalen Absicherung Ihres MOBOTIX Videosystems**

Kamera • VMS • NAS

© MOBOTIX AG • [www.mobotix.com](http://www.mobotix.com) • 07/2022 Cyber Protection Guide

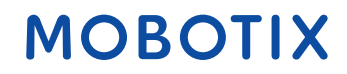

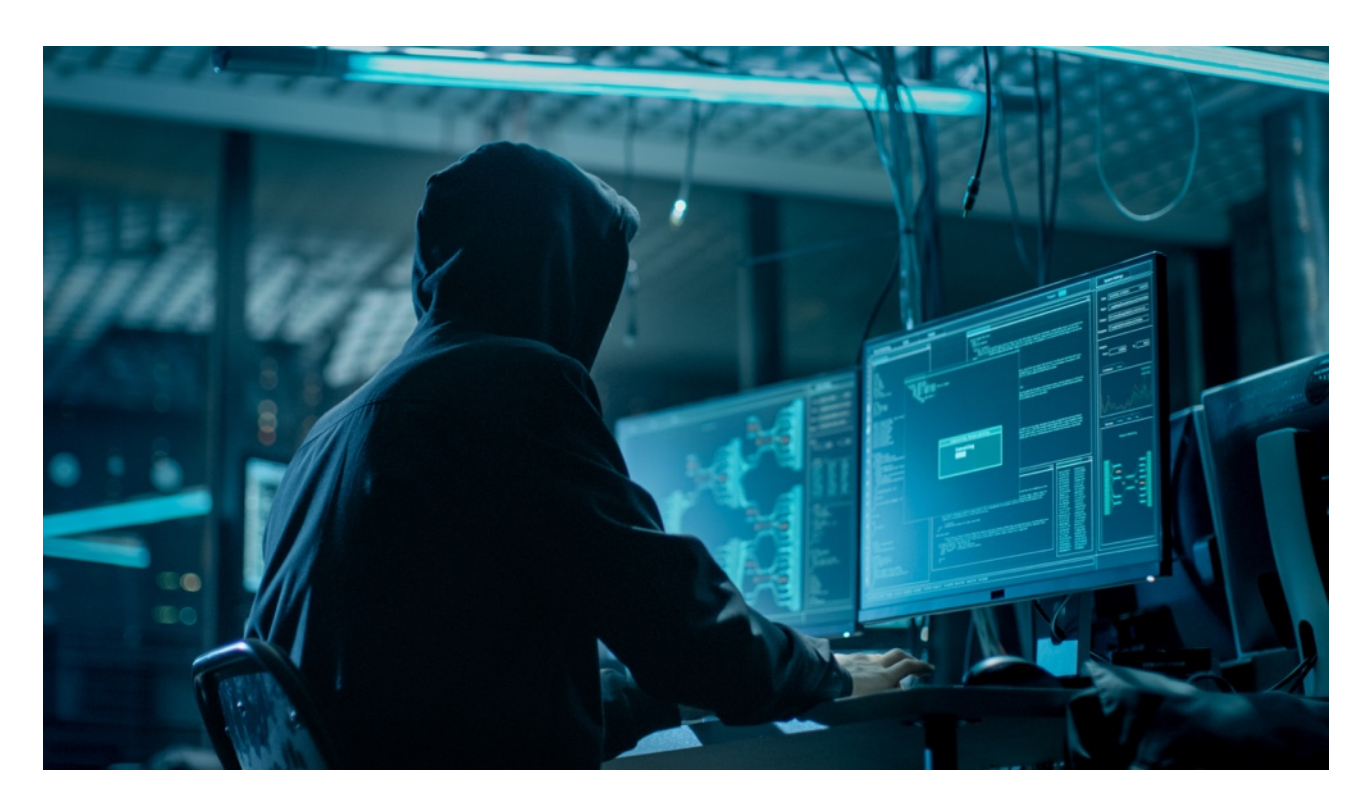

### Über dieses Dokument

Die Zahl der über das Internet geführten Cyberattacken gegen Hard- und Sofware wächst täglich. Um an hochsensible Daten zu gelangen, konzentrieren sich Hacker vorwiegend auf die schwächsten Glieder einer digitalen Absperrkette.

Da Videoüberwachung via IP-Netzwerk heute zu einem Grundbaustein im modernen Gebäudeschutz geworden ist, haben in letzter Zeit auch gezielte Angriffe auf Video-Sicherheitssysteme deutlich zugenommen.

Für MOBOTIX war und ist die Unangreifbarkeit seiner rein IP-basierten Systeme ein grundlegendes Entwicklungsziel. Für ein Höchstmaß an Cybersicherheit nutzen IT-Administratoren heute die auf allen MOBOTIX Systemebenen **serienmäßig integrierten Sicherungs- und Konfigurationstools**.

Die Nutzung dieser Tools – im Verbund mit grundlegenden Sicherheitsmaßnahmen wie Firewalls und Netzwerksegmentierungen – reduziert die möglichen Hacker-Angriffsflächen der im MOBOTIX System eingesetzten Geräte und Anwenderschnittstellen auf ein Minimum.

**Dieser Cyber Protection Guide enthält alle entscheidenden Admin-Konfigurationsschritte der Einzelkomponenten (Kamera, VMS, NAS), um die gesamte Videoinfrasktruktur optimal vor Fremdzugriffen zu schützen.**

**Bitte beachten Sie:** Dieses Dokument gibt dem verantwortlichen Systemadministrator einen Überblick über alle angebotenen Schritte zur Absicherung des MOBOTIX Videosystems. In spezifischen Anwendungsfällen und zur Vermeidung von aufwendigen Umkonfigurationen kann es sinnvoll sein, einzelne Schritte zu überspringen.

**Allgemeine Hinweise:** MOBOTIX übernimmt keine Haftung für technische Fehler, Druckfehler oder Auslassungen.

**Copyright-Hinweise:** Alle Rechte vorbehalten. MOBOTIX, das Logo der MOBOTIX AG und MxAnalytics sind in der EU, den USA und in anderen Ländern eingetragene Marken der MOBOTIX AG © MOBOTIX AG 2022

### **Kamera-Konfiguration**

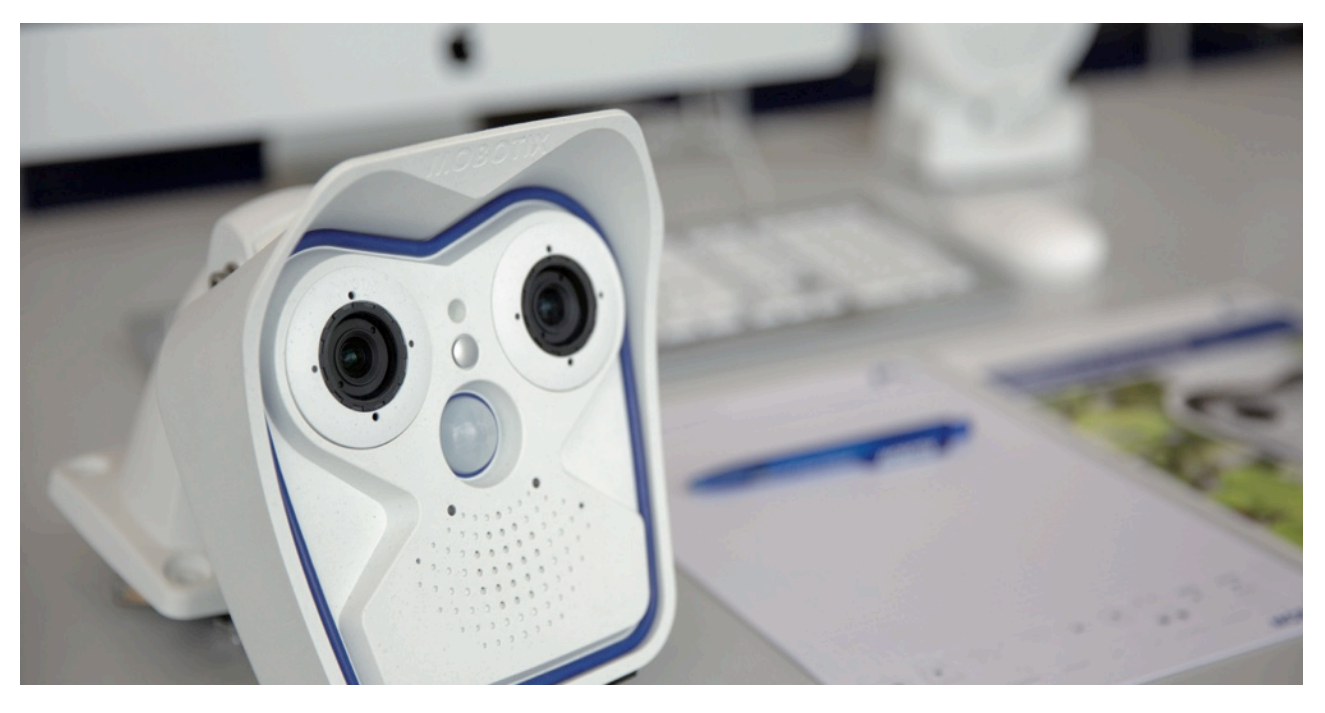

### **1. Kamera-Firmware auf den neuesten Stand bringen**

Die kostenlose Firmware kann hier heruntergeladen werden: *[www.mobotix.com > Support > Download Center](https://www.mobotix.com/de/node/107)* Hierzu gibt es unter "Wissen Kompakt" auch eine Anleitung: *[www.mobotix.com > Support > Download Center >](https://www.mobotix.com/de/support/download-center/dokumentation/broschueren-anleitungen) [Dokumentation > Broschüren & Anleitungen > Wissen Kompakt > Mx\\_CG\\_FirmwareUpdate.pdf](https://www.mobotix.com/de/support/download-center/dokumentation/broschueren-anleitungen)*

### **2. Zurücksetzen auf Werkseinstellungen (bei Neuinstallation)**

*Admin Menu > Konfiguration > Zurücksetzen der Konfiguration auf werkseitige Voreinstellungen*

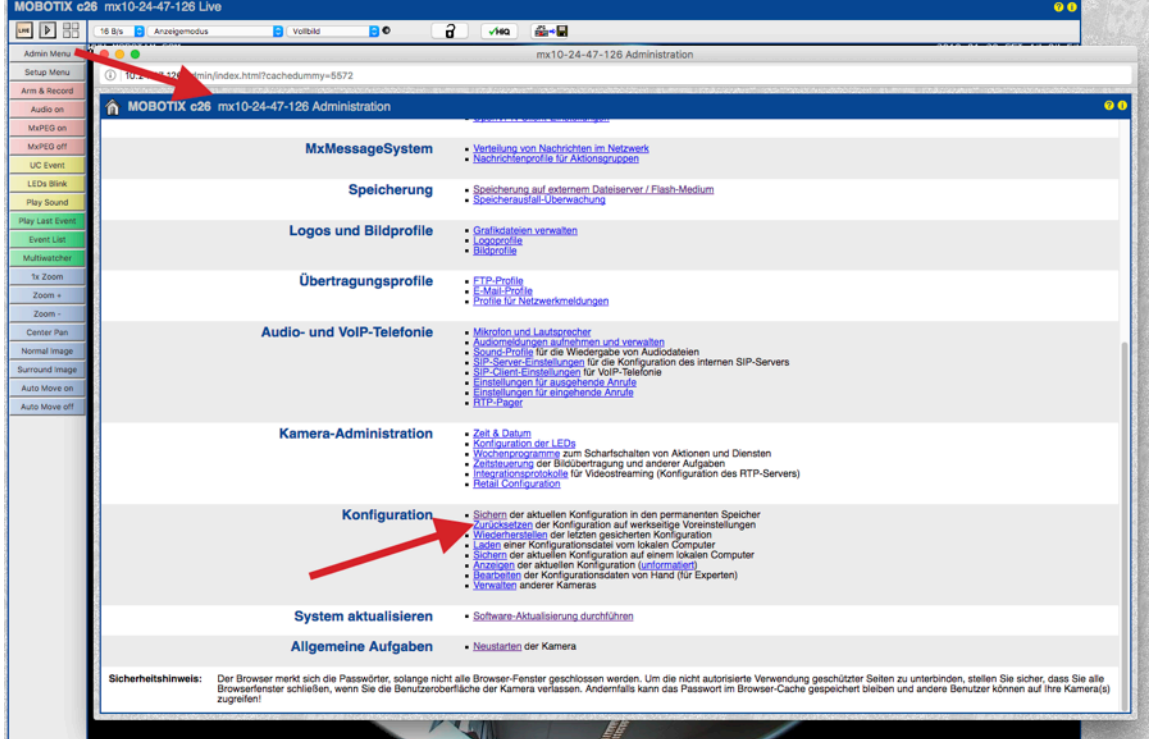

### **3. Werksseitige Kamera-Zugangsdaten ändern**

*Admin Menu > Sicherheit > Benutzer und Passwörter*

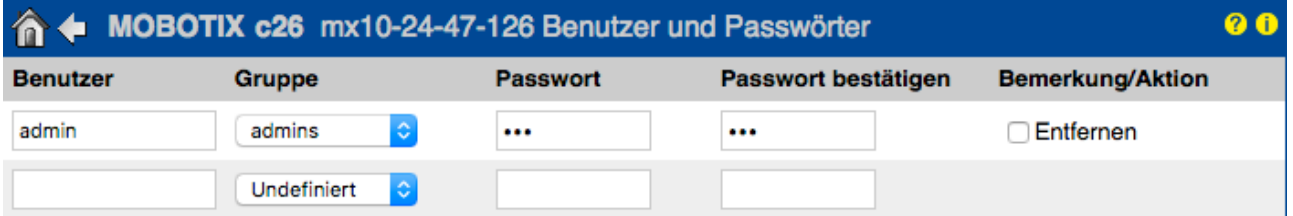

Es ist grundsätzlich erforderlich, das Standardpasswort "meinsm" beim ersten Aufrufen der Kamera zu ändern.

Denken Sie unbedingt daran, die Konfiguration nach Änderungen bei Benutzern, Passwörter oder Gruppen in den permanenten Speicher der Kamera zu sichern. Ansonsten sind die geänderten Benutzernamen und Passwörter nur bis zum nächsten Neustart der Kamera aktiv. Verwenden Sie den Button "Schließen" unten im Dialog, da Sie dann zum Sichern der Konfiguration im permanenten Speicher der Kamera aufgefordert werden.

Bewahren Sie Informationen über Passwörter sehr sorgfältig auf. Achten Sie besonders darauf, dass Sie das Passwort für mindestens einen Benutzer in der Gruppe admins kennen. Sie können sonst die Kamera ohne das Passwort nicht mehr verwalten und es gibt keine Möglichkeit, diese Passwortabfrage zu umgehen. Ebenso lässt sich das Passwort aus einer permanent gespeicherten Konfiguration nicht wieder herstellen.

### **So erstellen Sie sichere Passwörter:**

- Eine Länge von mindestens 8 Zeichen (bis zu 99)
- Mindestens ein Großbuchstabe A Z
- Mindestens ein Kleinbuchstabe a z
- Mindestens eine Ziffer 0 9
- Mindestens ein Sonderzeichen: ! "  $\#\$\% \& '() * + , -$ ./:; < = >? @ [ \ ] ^ \_ `{ | } ~
- Keine geläufigen Wörter oder Daten verwenden (Name, Geburtsdatum o. ä.)

**Passwort bei Verlust zurücksetzen:** Ist das Administrator-Passwort nicht mehr verfügbar, muss die Kamera über MOBOTIX kostenpflichtig zurückgesetzt werden!

### **4. Anlegen von Benutzergruppen mit unterschiedlichen Benutzerrechten**

### *Admin Menu > Sicherheit > Benutzer und Passwörter*

Üblicherweise benötigen nicht alle Anwender exakt die selben Rechte. Daher können für jede Kamera bis zu 25 verschiedene Benutzergruppen angelegt werden. Die Rechtevergabe erfolgt danach tabellarisch über *Admin Menu > Sicherheit > Gruppen-Zugri*ff*skontrolle (ACL)* – siehe unten bei Punkt 6.

### **5. Benutzer einzeln anlegen und in unterschiedliche Gruppen einordnen**

### *Admin Menu > Sicherheit > Benutzer und Passwörter*

Es empfiehlt sich, jede einzelne Person, die Zugriff auf die Kamera erhalten soll, hier als Benutzer anzulegen. Es können bis zu 100 Benutzer pro Kamera angelegt werden. Damit werden dann die ausgeführten Aktionen der autorisierten Benutzer in einer Webserver-Logdatei gespeichert (*Admin Menu > Sicherheit > Webserver-Logdatei)*; so lassen sich strittige Situationen jederzeit einfach aufklären *("Ich war das nicht")*.

Beachten Sie dabei unsere in Punkt 3 aufgeführten Empfehlungen zur Erstellung sicherer Passwörter.

### **6. Öffentlichen Zugriff deaktivieren**

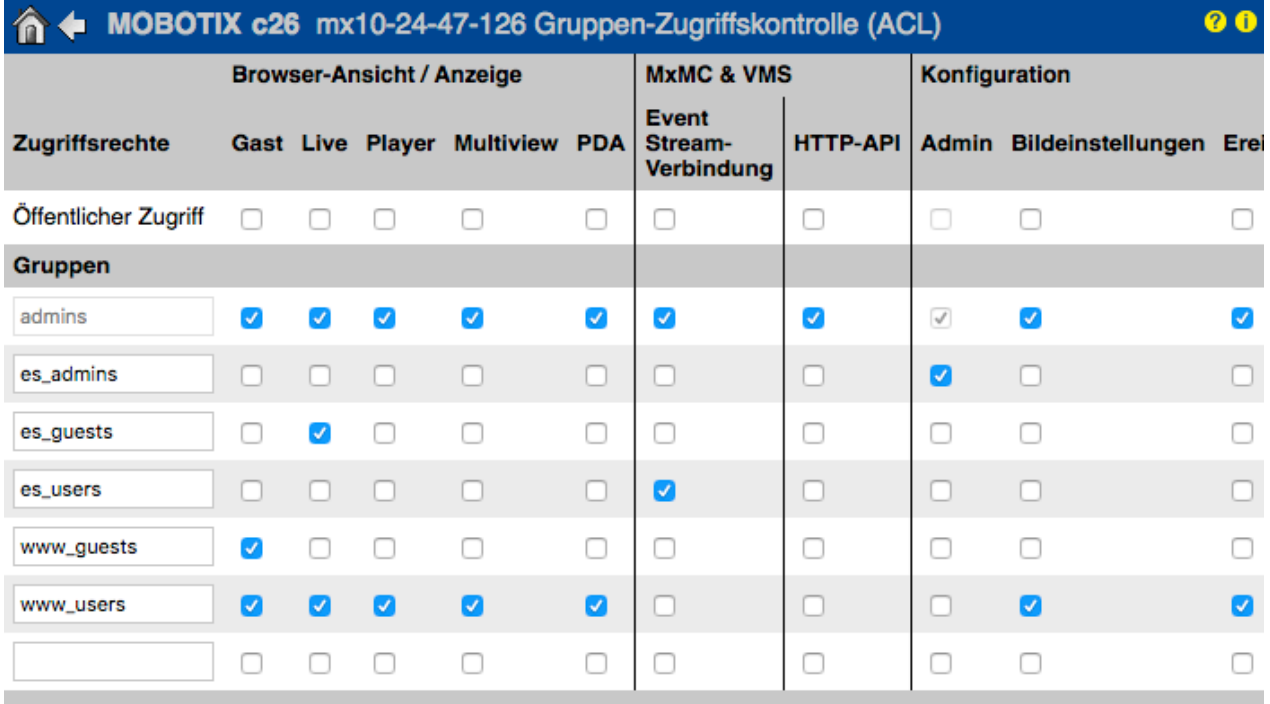

*Admin Menu > Sicherheit > Gruppen-Zugri*ff*skontrolle (ACL)*

Öffnen Sie den Dialog Benutzer und Passwörter, um die Benutzer zu verwalten und Gruppen zuzuweisen.

"Öffentlicher Zugriff" bedeutet, dass die hier per Checkbox aktivierten Kamerafunktionen auch ohne Eingabe eines gültigen Benutzernamens und Passworts verfügbar sind. Um nicht-autorisierten Personen den Zugriff auf das Kameralivebild, die Aufzeichnungen oder auf die Kamerakonfiguration zu verweigern, wird dringend empfohlen, die Funktion "Öffentlicher Zugriff" komplett zu deaktivieren.

### **7. IP-basierte Zugriffsbeschränkung einrichten**

*Admin Menu > Sicherheit > IP-basierte Zugri*ff*sbeschränkung*

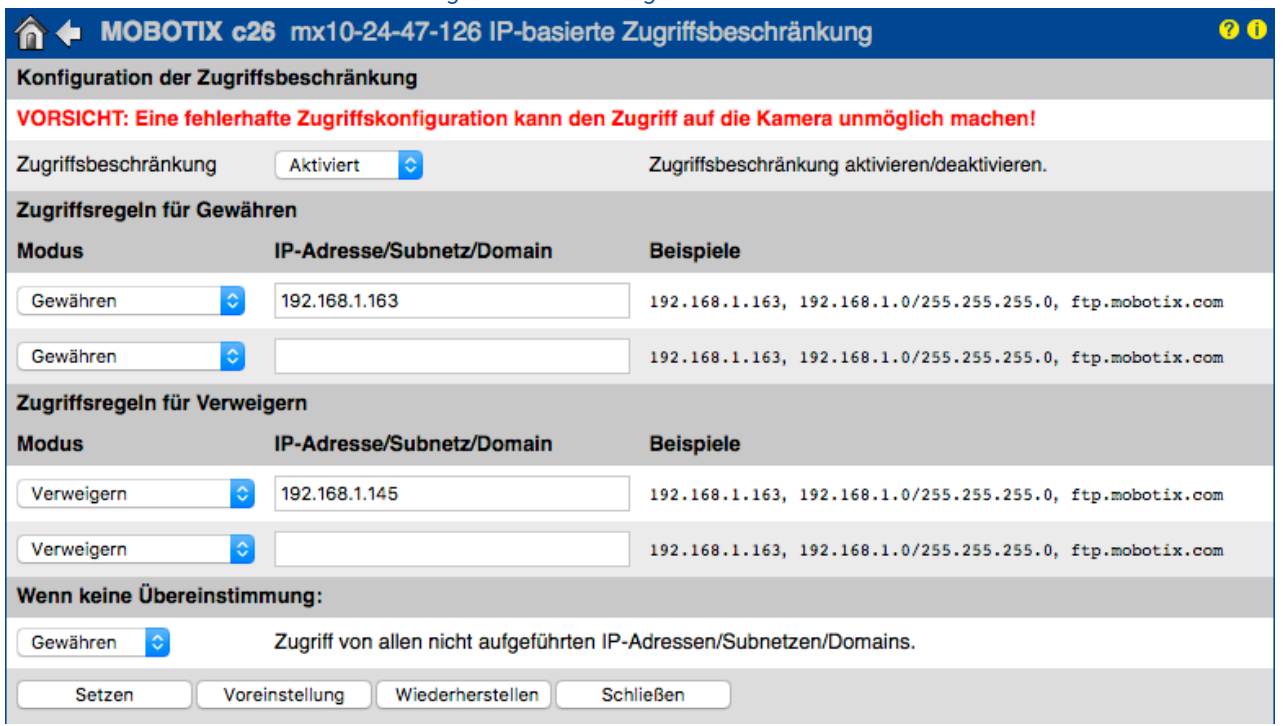

### Cyber Protection Guide

Im Dialog Zugriff[skontrolle](http://10.24.47.126/admin/accesscontrolconfig) verwalten Sie IP-Adressen, Subnetze oder Domainnamen, denen der Zugriff auf die Kamera gewährt oder verweigert werden soll. Diese Möglichkeit der Zugriffsteuerung arbeitet auf der Ebene des IP-Protokolls, ist unabhängig von der Passwort-basierten Benutzer-Authentifikation auf Ebene des HTTP-Protokolls und hat Priorität vor dieser. Hat ein Computer keine Zugriffsrechte auf dieser Kamera, so ist es generell nicht möglich, die Kamera von diesem Computer aus zu erreichen. Hat ein Computer Zugriffsrechte auf dieser Kamera, erfolgt nach dieser Zugangsprüfung noch zusätzlich die Authentifikation des HTTP-Protokolls, wie im Dialog [Benutzer und Passwörter](http://10.24.47.126/admin/access) festgelegt.

### **8. Intrusion Detection mit Benachrichtigung aktivieren und die IP-Adresse eines Angreifers blockieren**

*Admin Menu > Netzwerk-Konfiguration > Webserver (für Experten) > Intrusion Detection-Einstellungen*  Internion Detection Finatelly

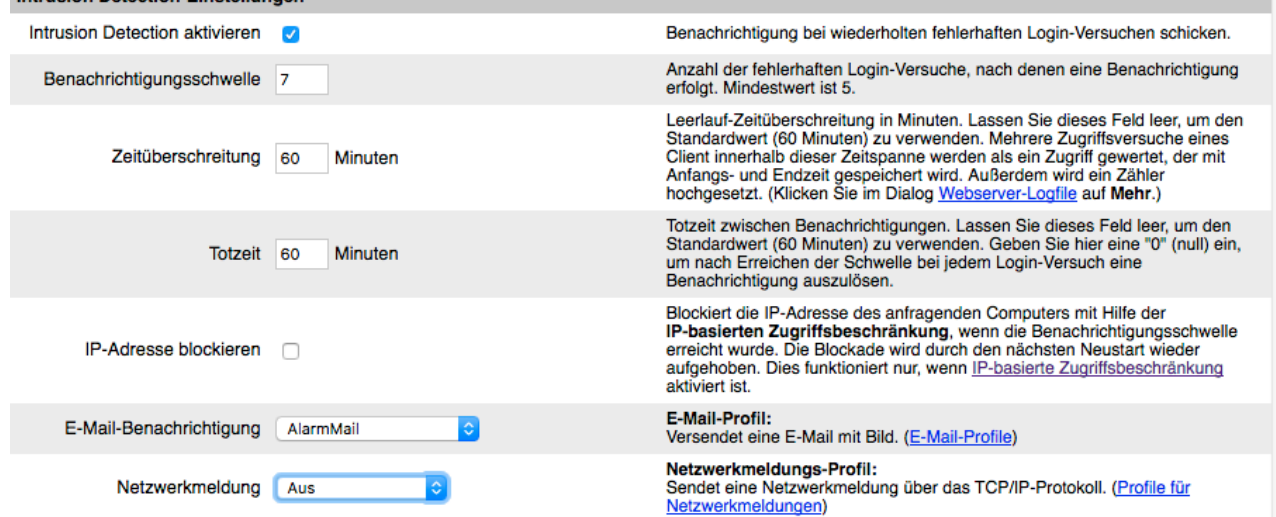

Diese Einstellung ermöglicht die direkte Abwehr unerwünschter Angreifer. Falls versucht wird, Benutzernamen und Passwörter der Kamera mit "Brute Force"-Methoden zu erraten, kann die Kamera nach einer gewissen Anzahl von Fehlversuchen eine Alarmierung auslösen und den Kamerazugriff automatisch sperren.

### **9. Web-Crawling nicht zulassen (Einschränkungen für Web-Robots)**

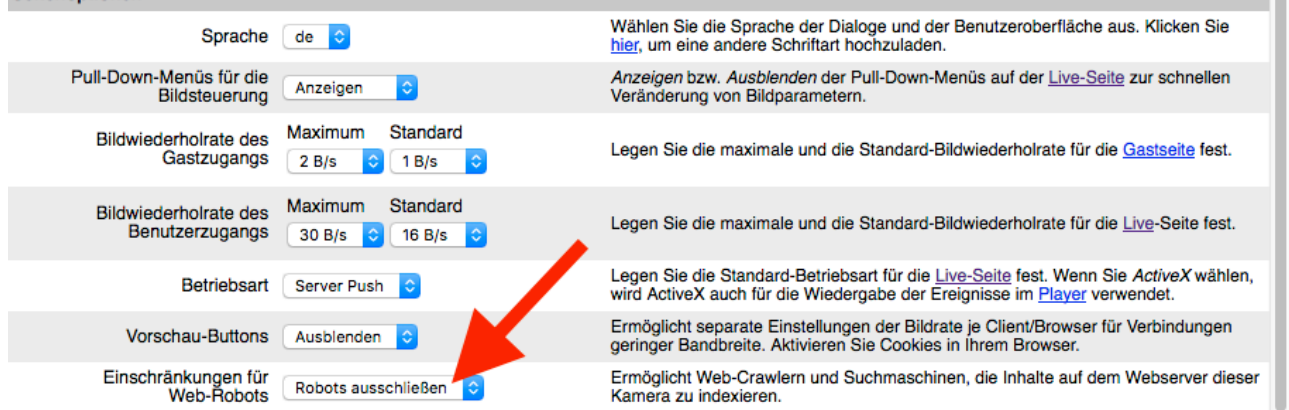

Mit dieser Einstellung können Sie den Suchmaschinen im Internet sowie anderen automatischen Robots und Web-Crawlern untersagen, die Inhalte auf dem Webserver dieser Kamera zu indexieren. Sofern dies nicht explizit gewünscht ist, sollten Sie keine Indexierung der Bilder und Seiten dieser Kamera zulassen. Stellen Sie sicher, dass Sie die Indexierung nur zulassen, wenn Sie sich der zusätzlichen Sicherheitsrisiken bewusst sind und Sie die dadurch generierte Netzwerklast in Kauf nehmen.

#### © MOBOTIX AG • [www.mobotix.com](http://www.mobotix.com) • 07/2022 Cyber Protection Guide • Page 6

*Admin Menu > Seiteneinstellungen > Sprache und Startseite > Seitenoptionen* Seitenoptionen

### 10. HTTP-Authentifizierungsmethode "Digest" auswählen

*Admin Menu > Netzwerk-Konfiguration > Webserver (für Experten) > Webserver*

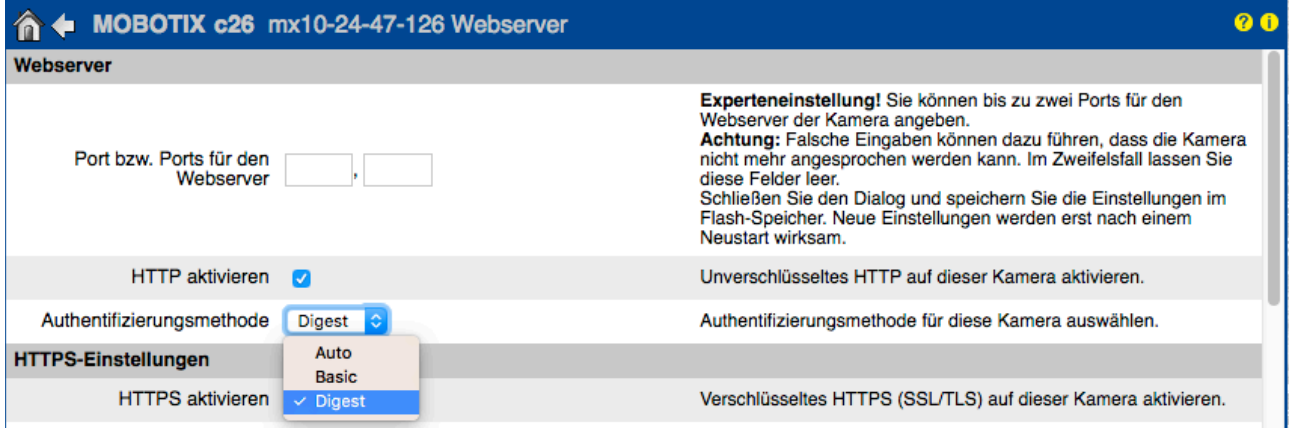

Diese HTTP-Authentifizierung ist eine anerkannte Methode, mit der sich der Nutzer eines Webbrowsers gegenüber dem Webserver (MOBOTIX Kamera) per Benutzername und Passwort authentifizieren kann. Bei der Digest Access Authentifizierung werden die Zugangsdaten nie im Klartext übermittelt und können so nicht "abgehört" werden.

### **11. Alle genutzten Speicherziele verschlüsseln**

*Admin Menu > Speicherung > Speicherung auf externem Dateiserver / Flash-Medium*

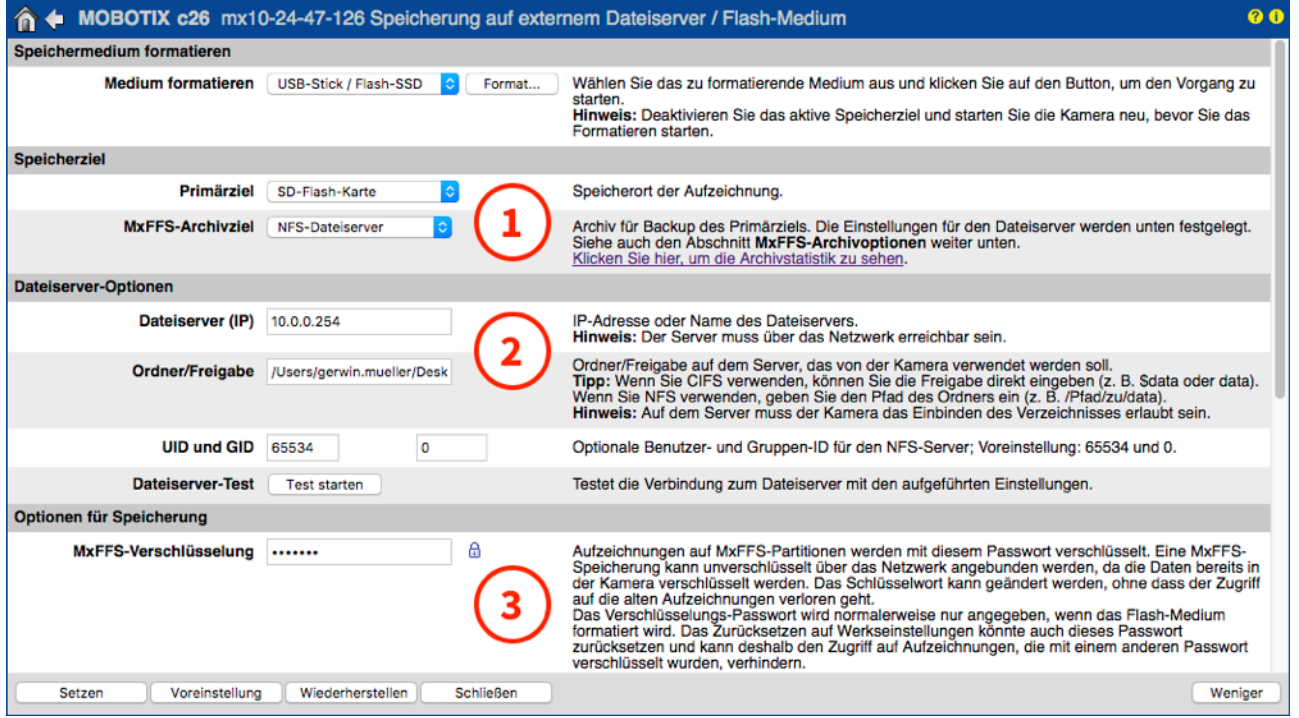

Über die Kamera-Firmware kann sowohl die Aufzeichnung auf das direkt mit der Kamera verbundene Speichermedium (integrierte microSD-Karte, USB-Stick/Festplatte) als auch auf einen externen Speicher im Netzwerk (Dateiserver SMB NFS) sicher verschlüsselt werden. Ein entwendeter Speicher (Karte, NAS) kann dann nur mit der richtigen Verschlüsselung wieder ausgelesen werden.

#### © MOBOTIX AG • [www.mobotix.com](http://www.mobotix.com) • 07/2022 Cyber Protection Guide • Page 7

### **12. Standard-Passwort für das MxMessageSystem ändern (falls genutzt)**

*Admin Menu > MxMessageSystem > Verteilung von Nachrichten im Netzwerk*

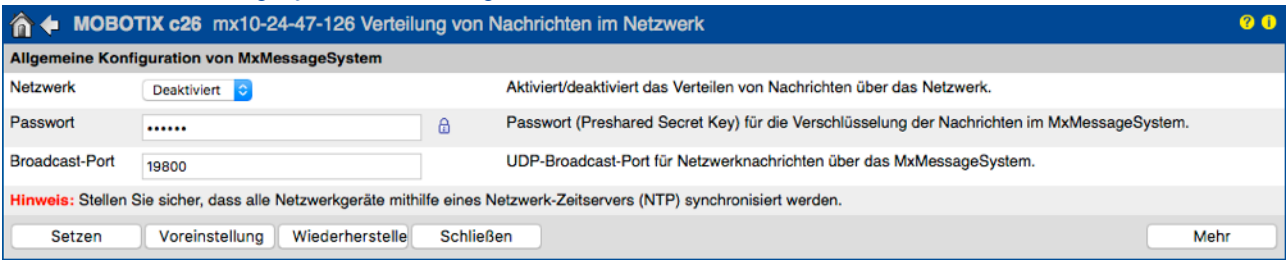

Das von MOBOTIX entwickelte MxMessageSystem dient dem Austausch von Nachrichten bzw. Steuerungsbefehlen zwischen den Kameras und Geräten im Netzwerk. Das zur Verschlüsselung dieser Nachrichtenübertragung gewählte Passwort (symmetrischer Schlüssel) sollte eine Mindestlänge von 6 Zeichen haben.

### **13. Benachrichtigung bei Fehlermeldungen einrichten**

### *Admin Menu > System-Informationen > Benachrichtigungen bei Fehlermeldungen*

Im Dialog Benachrichtigung bei Fehlern können Sie bestimmen, auf welche Weise und ab welcher Dringlichkeit Fehler und Neustarts der verschiedenen Kamerasysteme automatisch signalisiert werden (per Kamera-LED, E-Mail, Telefonanruf, Netzwerkmeldung etc.). Dank dieser Funktion ist ein Systemadministrator über Änderungen des Systemstatus schnell informiert.

### **14. Speicherausfall-Überwachung einrichten**

*Admin Menu > Speicherung > Speicherausfall-Überwachung*

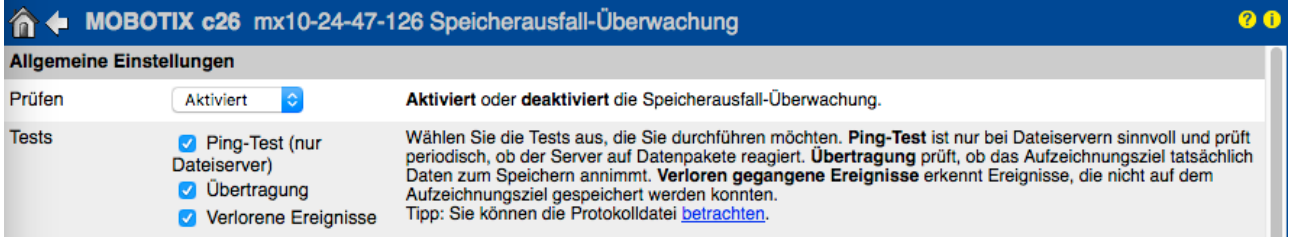

Im Dialog Speicherausfall-Überwachung richten Sie die Tests ein, die das von der Kamera als externer Ringspeicher verwendete Speicherziel (Dateiserver bzw. Flash-Medium) laufend kontrollieren. Die Kamera überprüf das verwendete Speicherziel aktiv und signalisiert plötzlich aufretende Probleme mit der Bildspeicherung über die hier festgelegten Meldewege.

### **15. Standard-Ports für den Webserver ändern (für Remote-Zugriff)**

*Admin Menu > Netzwerk-Konfiguration > Webserver (für Experten)*

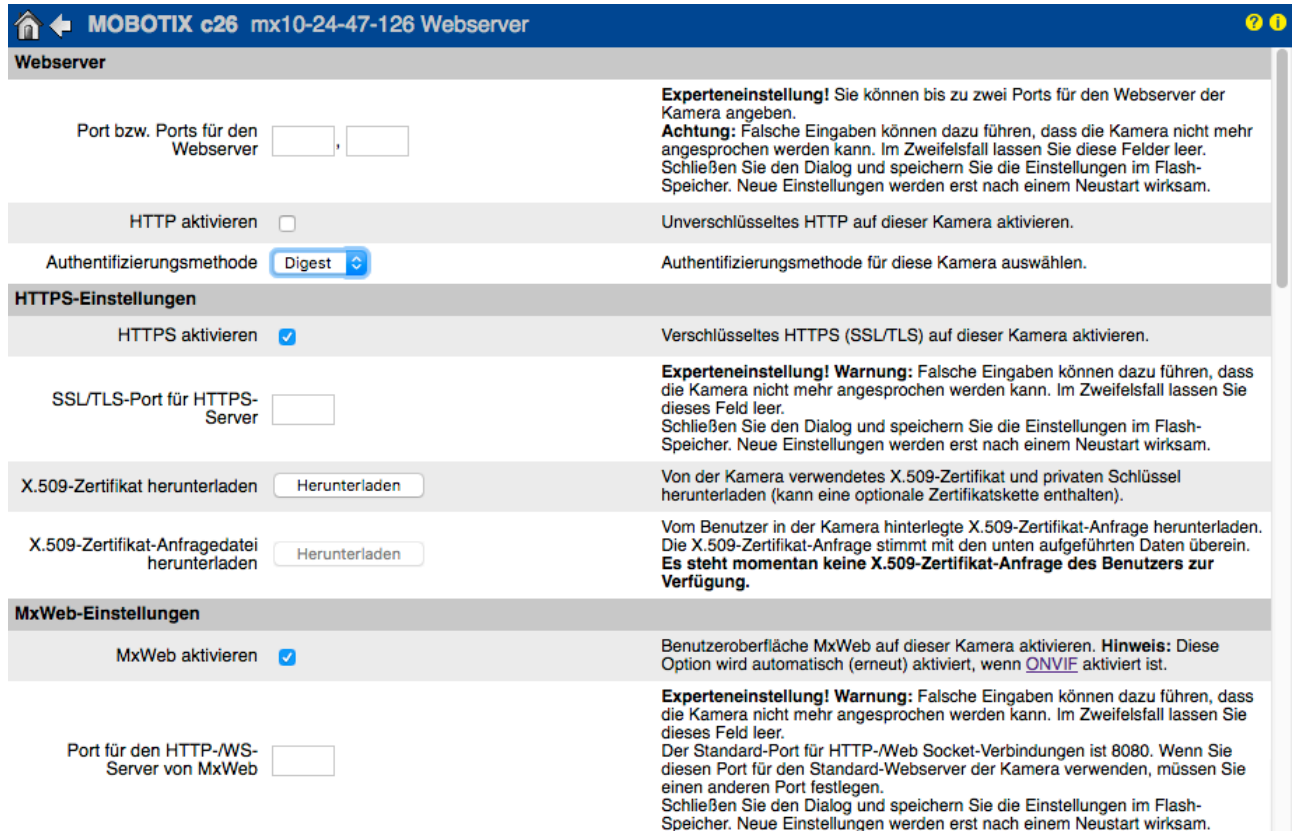

Die Verwendung der Standard-Ports (80 TCP für HTTP und 443 TCP for HTTPS) macht die Kamera anfälliger für Hackerangriffe. Zur Erhöhung der Systemsicherheit sollten Sie daher eigene Ports einrichten.

### **16. Eigenes X.509 -Zertifikat generieren und hochladen**

*Admin Menu > Netzwerk-Konfiguration > Webserver (für Experten)*

Von der Kamera verwendete X.509-Dateien mit dem Zertifikat und dem privaten Schlüssel ersetzen

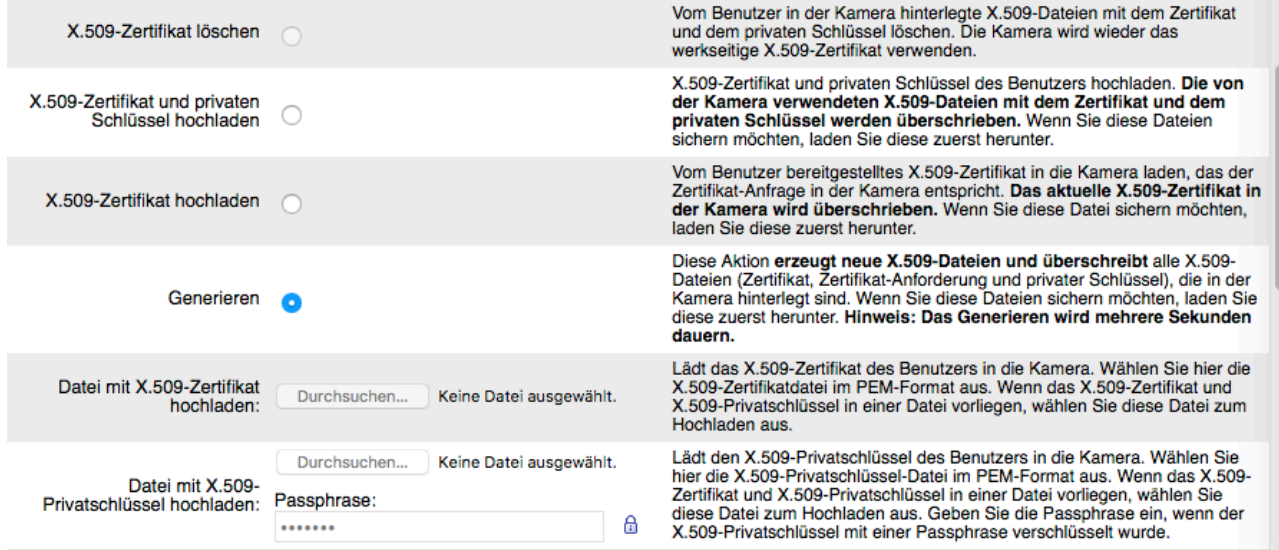

Durch Hochladen eines von einer externen Autorität signierten X.509-Zertifikats sind die Verbindungen zum Webserver via HTTPS (SSL/TLS) am sichersten verschlüsselt.

### **17. OpenVPN-Verbindung für sicheren Kamera-Fernzugriff einrichten**

*Admin Menu > Netzwerk-Konfiguration > OpenVPN Client-Einstellungen*

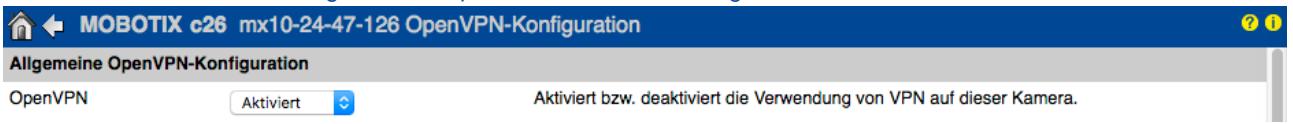

Für sichere Fernzugriffs-Verbindungen über einen sogenannten VPN-Tunnel (Virtual Private Network), muss die Verwendung von OpenVPN auf dieser Kameras aktiviert werden.

Um eine OpenVPN-Verbindung aufzubauen, benötigen Sie einen entsprechenden Server, der einen sicheren Zugang zur Kamera ermöglicht. Hierzu könnten Sie einen eigenen OpenVPN-Server betreiben oder die Dienste eines OpenVPN-Providers in Anspruch nehmen.

Weitere Informationen über OpenVPN finden Sie auf der Website der *[OpenVPN-Community](http://openvpn.net/index.php/open-source)*.

### **18. Kamera nur ins Internet einbinden, wenn unbedingt erforderlich**

Der Fernzugriff auf die Kamera sollte immer nur bewusst erfolgen, um das Risiko von Angriffen zu reduzieren. Wenn ein Fernzugriff erforderlich ist, beachten Sie die oben für sicheren Fernzugriff aufgeführten Konfigurationsschritte, um nur Verbindungen mit dafür vorgesehenen Benutzern zu ermöglichen.

### **19. VLANs für separate Videonetzwerke nutzen (Enterprise Security Level)**

In Unternehmensumgebungen empfiehlt es sich, das Videonetzwerk (IP-Kameras, NVR- und VMS-Workstations) vom Rest der Hosts zu trennen, um unbefugte Zugriffe zu verhindern und Datenstaus zu vermeiden.

### **20. IEEE 802.1X aktivieren (Enterprise Security Level)**

### *Admin Menu > Netzwerk-Konfiguration > Ethernet-Schnittstelle*

Dieser internationale Standard wird für Port-basierte Netzwerk-Zugriffskontrolle (Network Access Control, NAC) verwendet. Bei diesem Verfahren müssen sich die Netzwerkgeräte (also auch die MOBOTIX Kamera) am jeweiligen Switch anmelden, um Zugriff auf das Netzwerk zu erhalten. Nicht authentifizierte Netzwerkgeräte werden abgewiesen.

Ob IEEE 802.1X unterstützt wird bzw. notwendig ist, weiß in der Regel der Netzwerk-Administrator. Der Switch (Authenticator), an dem die Kamera angeschlossen ist, muss entsprechend konfiguriert sein. In der Regel benötigt der Switch (Authenticator) darüber hinaus noch einen Authentifizierungs-Server, z. B. einen RADIUS-Server. Das zu verwendende Verfahren wird durch den Authentifizierungs-Server bestimmt. Kamera und Authentifizierungs-Server müssen immer dasselbe Verfahren verwenden.

### **21. Webserver-Logdatei in regelmäßigen Abständen überprüfen**

*Admin Menu > Sicherheit > Webserver-Logdatei* 

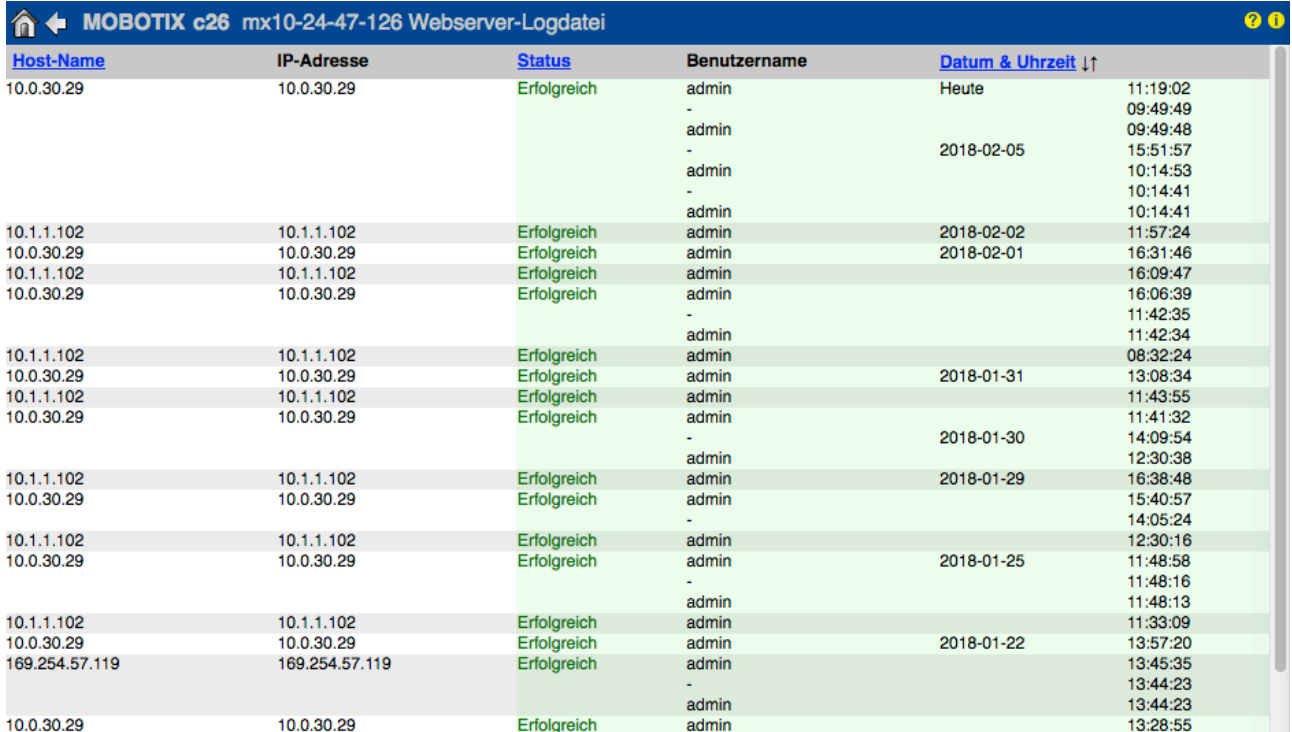

Die Webserver-Logdatei stellt die Protokolldatei des Kamera-Webservers in übersichtlicher Form dar. In dieser Datei werden sämtliche Zugriffe auf die Kamera mit den entsprechenden Statusmeldungen des Webservers sowie Datum/Uhrzeit des Zugriffs und der Hostname des zugreifenden Computers protokolliert. Nicht autorisierte Zugriffsversuche dienen auch als Alarmsignal für Systemadministratoren, um den Schutz ihres Netzwerks weiter zu verbessern.

### **22. Sicherungskopie der aktuellen Kamerakonfiguration an sicherem Ort ablegen**

*Admin Menu > Konfiguration > Sichern der aktuellen Konfiguration auf einem lokalen Computer*

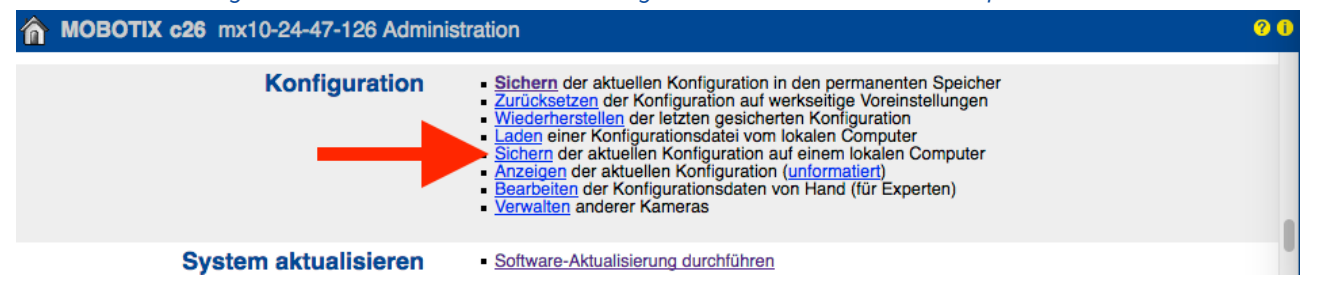

Auch wenn die Anmeldedaten der Kamera (Benutzer und Passwörter) in der Kamerakonfigurations-Datei nur verschlüsselt enthalten sind, sollten alle Sicherungskopien an einem sicheren Ort aufbewahrt werden. Darüber hinaus ist es ratsam, die Datei mit einem Passwort als zusätzliche Sicherheitsstufe zu verschlüsseln.

Herzlichen Glückwunsch – die Cybersicherheit Ihrer MOBOTIX Kamera ist jetzt hergestellt!

### **VMS-Konfiguration (Video Management System)**

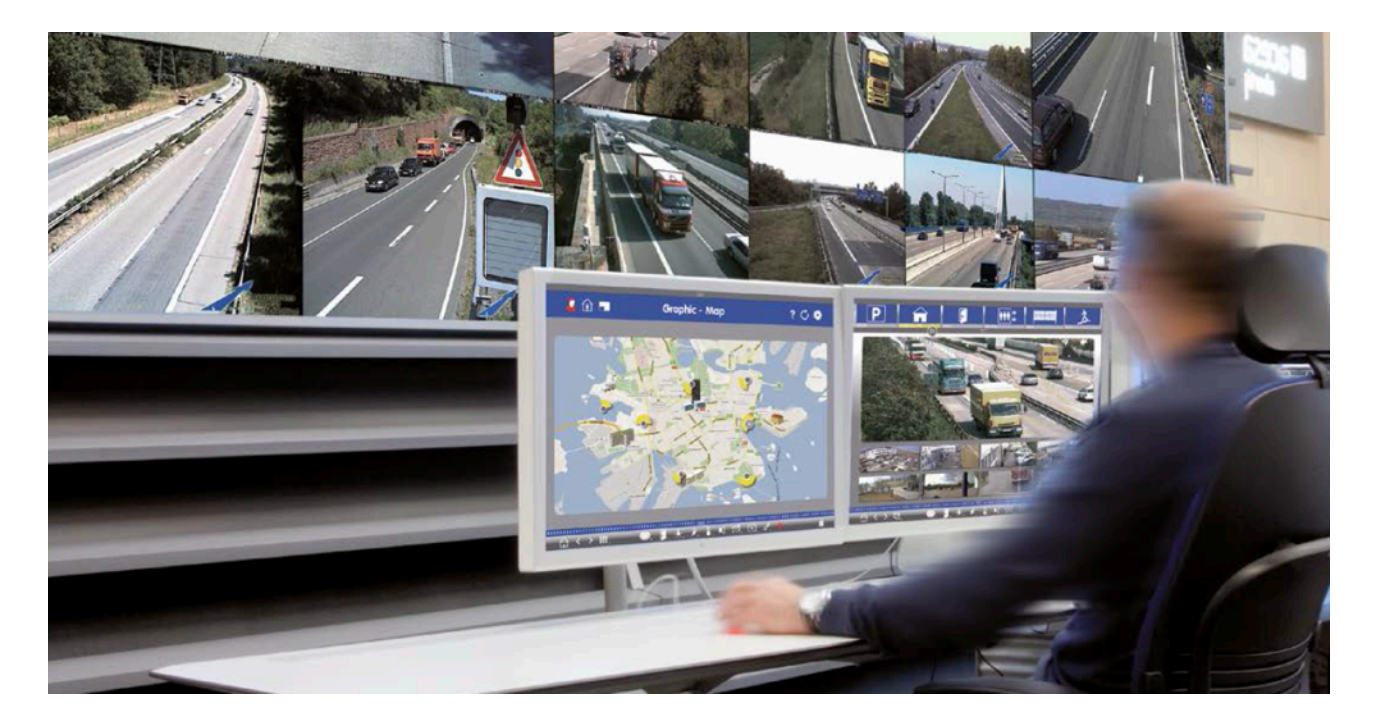

- **1. Erstellen Sie Benutzerkonten auf dem verwendeten Computer**
- **2. Erstellen Sie Benutzerkonten im VMS (MxManagementCenter)**
- **3. Passen Sie die Benutzerrechte im VMS an**
- **4. Verwenden Sie ein Admin-Benutzerkonto nicht zum Kamerazugriff**
- **5. Aktivieren Sie die automatische Abmeldung (Auto log-off)**

Herzlichen Glückwunsch – die Cybersicherheit Ihrer Videomanagement-Sofware ist jetzt hergestellt!

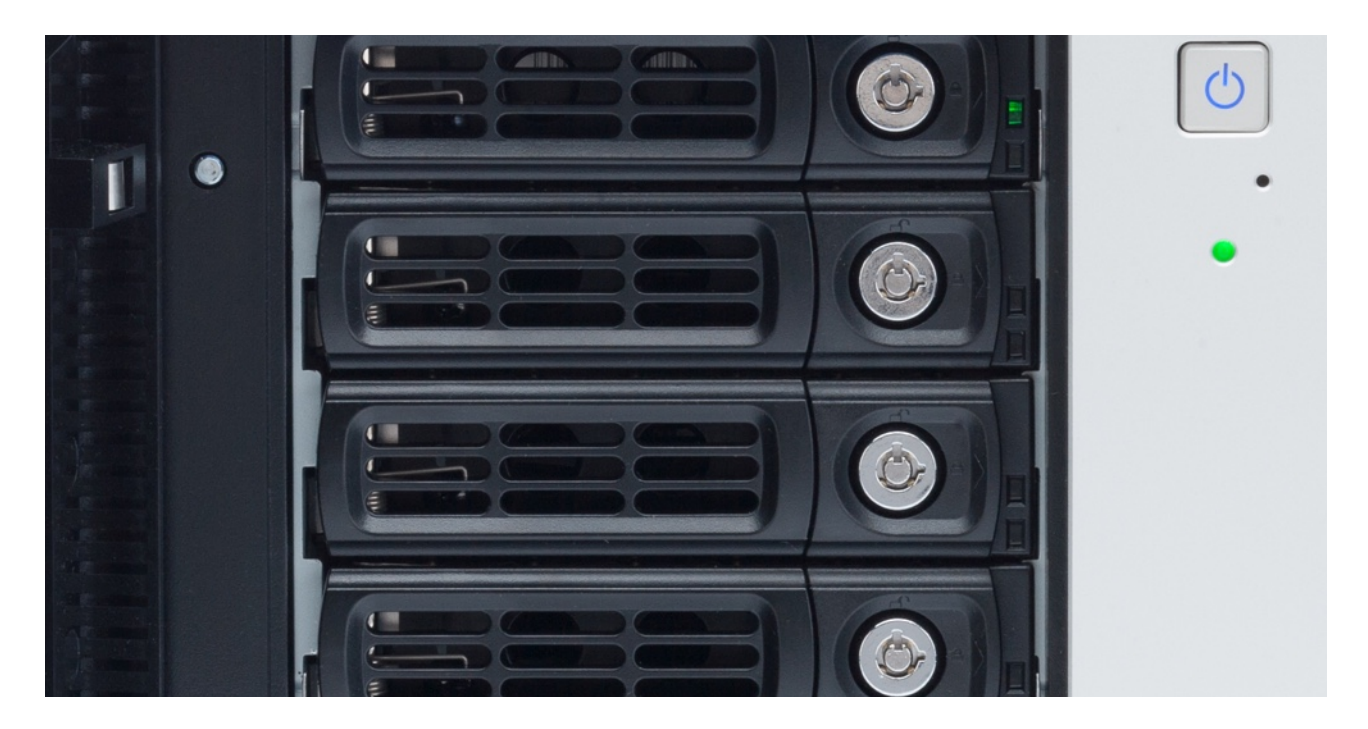

### **NAS-Konfiguration (Network Attached Storage)**

- **1. Positionieren Sie das Speichergerät an einem besonders sicheren Ort**
- **2. Erstellen Sie ein starkes (komplexes) Passwort für das Administratorkonto**
- **3. Erstellen Sie ein Benutzerkonto mit eingeschränkten Rechten für die MOBOTIX Kameras**
- **4. Verschlüsseln Sie die Speichervolumes**
- **5. Verwenden Sie eine RAID-Stufe, die Datenredundanz gewährleistet**

Herzlichen Glückwunsch – die Cybersicherheit Ihres NAS-Dateiservers ist jetzt hergestellt!